## **Tutorial for the Exon Ontology website**

### **Table of content**

#### **Outline**

**Step-by-step Guide**

- **1. Preparation of the test-list**
- **2. First analysis step (without statistical analysis)**
	- **2.1. The output page is composed of several tabs:**
	- **2.2. Link to FasterDB**
- **3. Second analysis step with statistical analysis**

**Outline**: After having uploaded the chromosomal coordinates of selected exons in the Exon Ontology search engine, the Exon Ontology web suite provides several tables. The first two tables provide general genomic and protein information on the exons from the test-list, while the "Exon Annotations" table provides information regarding the protein feature(s) (EXONT terms) encoded by each individual exon. The "PTM annotations" table provides information regarding residues encoded by the selected exon set and bearing experimentally validated post-translational modifications. Finally, the "Protein-Protein network" table provides the list of proteins interacting with the products of the genes bearing at least one exon from the selected exon set. In addition, after having selected a control list (First Coding exons, Last Coding exons, Constitutive exons or Alternative exons), the "Functional features" table provides the score, Z-score and statistical significance for each EXONT term when compared to control exons.

## **Step-by-step Guide**

## **1. Preparation of the test-list**

The Exon Ontology website opens on a window where the user can paste the list of exons to analyze, for example directly from a spreadsheet respecting the following input:

Column 1: name and characteristics of the exon (gene, exon number, regulation...). This column may contain only the gene symbol or any relevant information used to identify the exons (see below). Column 2: chromosome

# Column 3: exon first nucleotide (hg19)

## Column 4: exon last nucleotide (hg19)

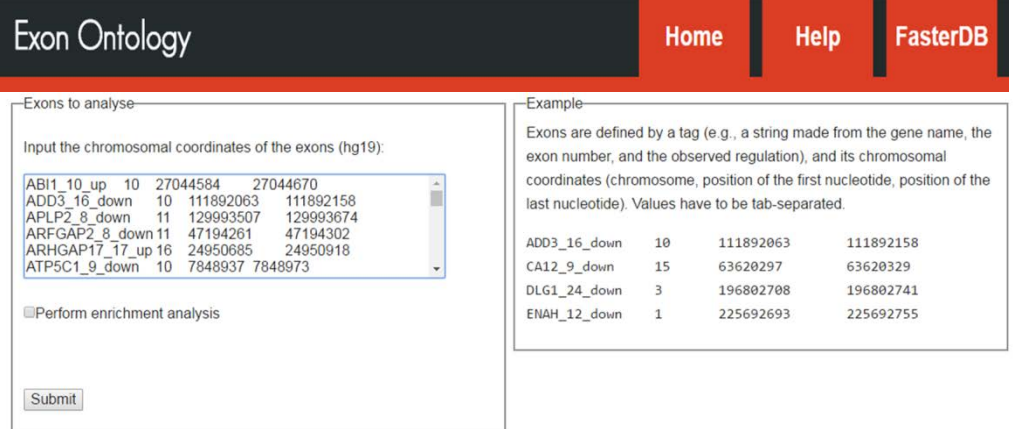

Below is an example of an spreadsheet that can be used as a template to format the information to download into the Exon Ontology search engine. From the spreadsheet, the red columns and lines are selected and then pasted into the Exon Ontology search engine. The column "D" (e.g., "ABI1\_10\_up") corresponding to the concatemerization of the gene symbol ("Gene\_name"), exon number ("Exon\_Id") and regulation ("Exon\_regulation") is optional. The user may use only the gene symbol or any relevant information. This step can be easily made using the spreadsheet "CONCATENATE" function as shown below.

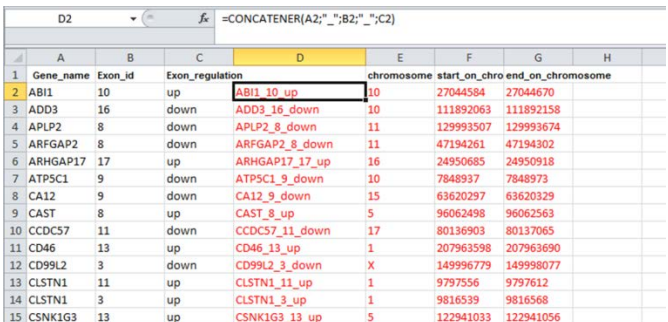

In summary, users can copy-paste a list of exons in the Exon Ontology search engine, as follows:<br>ADD3 16 down 10 111892063 111892158

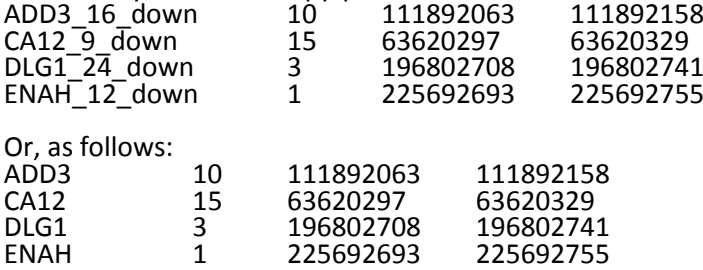

*Before to "perform enrichment analysis", we recommend to first "submit" the exon set in order to get information concerning the nature of the submitted exons (i.e., first, internal, last coding exons or alternatively spliced exons). For this end, the user should not select "Perform enrichment analysis" and directly click the "Submit" button.*

**The analysis may take a few minutes if the list is long.**

### **2. First analysis step (without statistical analysis)**

## **2.1. Output pages:**

After submitting the exon set, the Exon Ontology web suite provides 6 tables.

**Tab 1**. The "Original input" table provides genomic coordinates of the input exon list, and allows the user to verify that the input was correctly formatted.

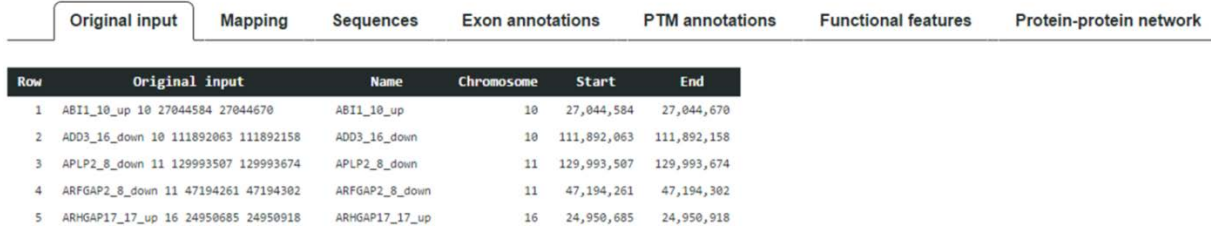

**Tab 2.** The "Mapping" table provides exon mapping to FasterDB exons. The "Matching tag" column indicates that the 5' and 3' borders of each tested exon exactly (E) or partially (P or T) match an exon annotated in FasterDB (P indicates that the user sequence is shorter than the FasterDB exon, while T indicates the opposite). It is followed by the coverage (as a percentage) between the tested exon and the FasterDB exon.

The last column indicates to which category of exons (i.e., "First coding exons" (FCE), "Last coding exons" (LCE), "Alternatively Spliced Exons" (ASE), and/or "Constitutive Exons" (CE)) the exons from the test list belong to according to the FasterDB annotation. Of note, some exons can belong to several categories. For example, some exons may have been classified as FCE and as ASE, depending on their position within different alternative transcripts. This information is important for selecting the most appropriate control for statistical analysis (see "**3. Second analysis step with statistical analysis"**).

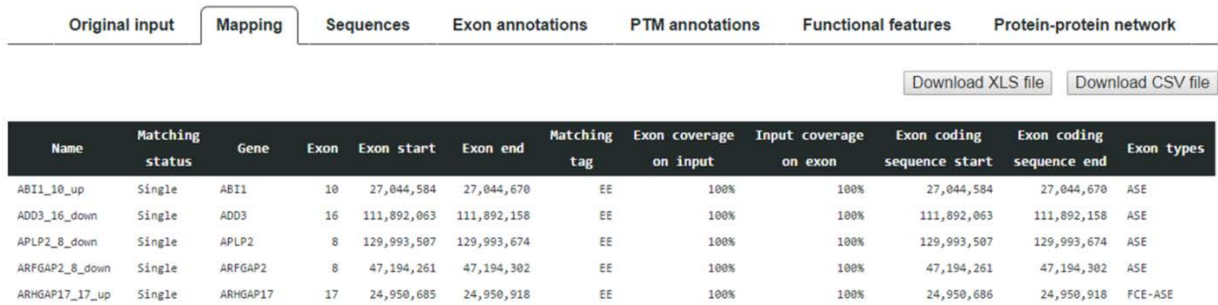

**Tab 3.** The "Sequence" tab gives the nucleotidic sequence of each tested exon, the corresponding coding sequence (which can be shorter in the case of a 3' terminal exon), as well as the most frequently represented aminoacid sequence encoded by the tested exon.

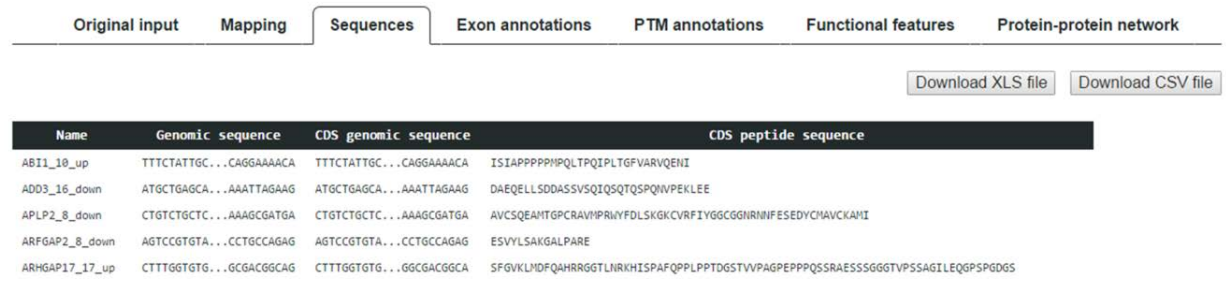

**Tab 4.** The "Exon annotations" tab provides the list of all features associated with each tested exon. This list can be downloaded as a XLS or CSV file and subsequently managed by the user using a button at the top of the screen. Each line corresponds to one given feature, even if a given exon harbors several features. For each exon, the total number of features is given in Column 2. The other columns give information about the feature's main category (Catalytic activity, PTM, Receptor activity, Binding, Structure, Transporter, Localization or Unclassified), the feature identifier and the feature name.

*Note: The feature identifier is an hypertext link that redirects the user to a web page providing information about the nature of each feature (corresponding computational tool, original database, references, etc…).*

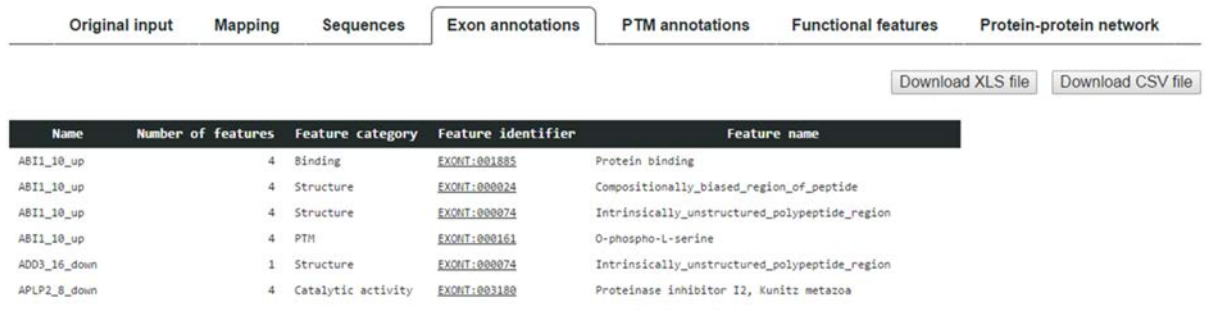

**Tab 5.** The "PTM" tab provides specific details for each annotated post-translational modification predicted from the list of tested exons. This includes the modified aminoacid residue and its flanking aminoacids (7 aminoacids on each side). Again, the list of PTMs can be downloaded as a CSV file, allowing to easily recover the list of PTMs. This is useful for example to search for a potential consensus aminoacid sequence corresponding to a known protein kinase site.

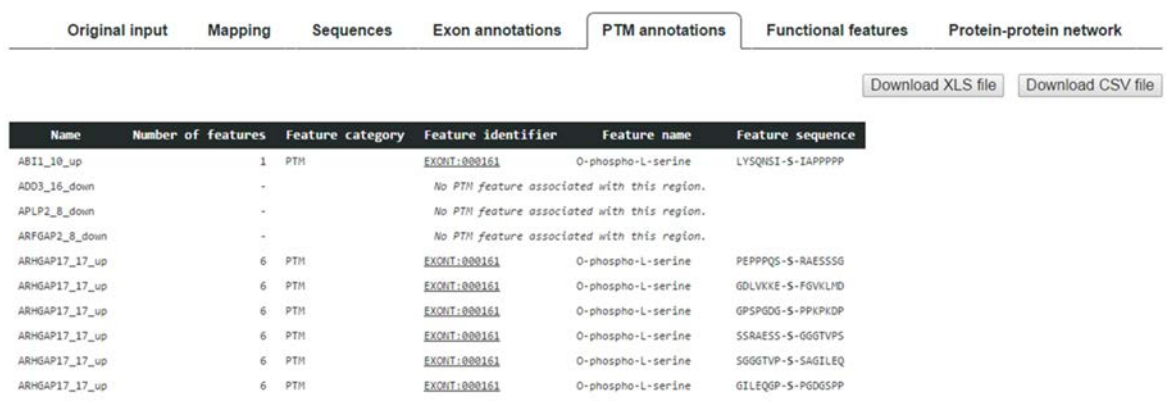

**Tab 6.** The "Protein-Protein network" tab allows to get the list of proteins interacting with the products of the genes bearing at least one exon from the selected exon set.

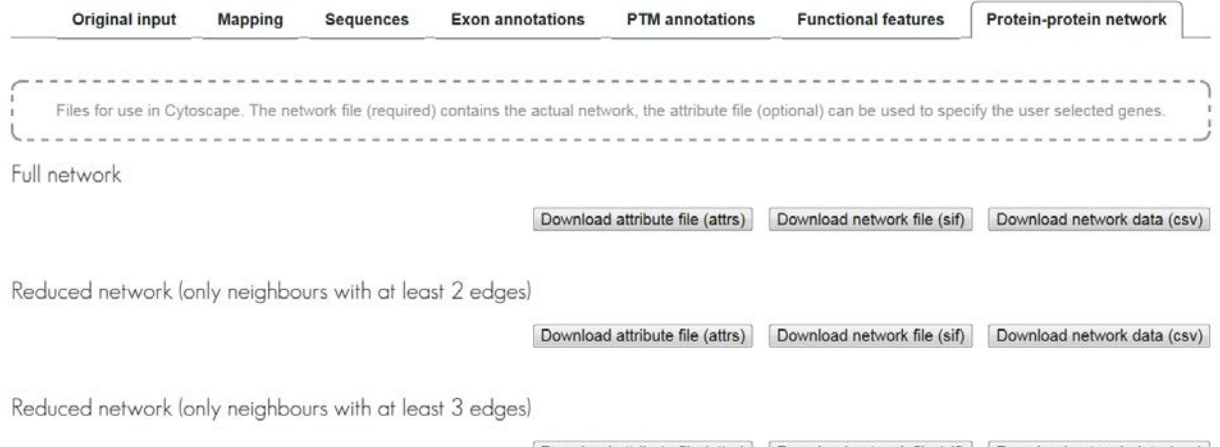

Download attribute file (attrs) Download network file (sif) Download network data (csv)

Three files can be downloaded. The ".csv" file ("network data") gives to the user the list of all partners retrieved from the Intact database for each of the genes bearing at least one exon from the user's exon list. The ".sif" file ("network file") can be directly used to build an interaction network in Cytoscape, an open source platform for complex network analysis [\(http://www.cytoscape.org/\)](http://www.cytoscape.org/). Finally, the ".attrs" file ("attribute file") is useful in Cytoscape to annotate the proteins of the built network that are from the "test list".

To ease the interpretation of the network, which can be extremely complex if the number of tested exons is high, it is possible from the same Exon Ontology tab to obtain the same kind of information, but with a reduced list of protein partners. In this case, single-edged interactions ("neighbours with at least 2 edges") or single- and double-edged interactions ("neighbours with at least 2 edges") have been removed.

To build an interaction network in Cytoscape, upload the ".sif" file ("Import", "Network", "File") as shown on the screenshot.

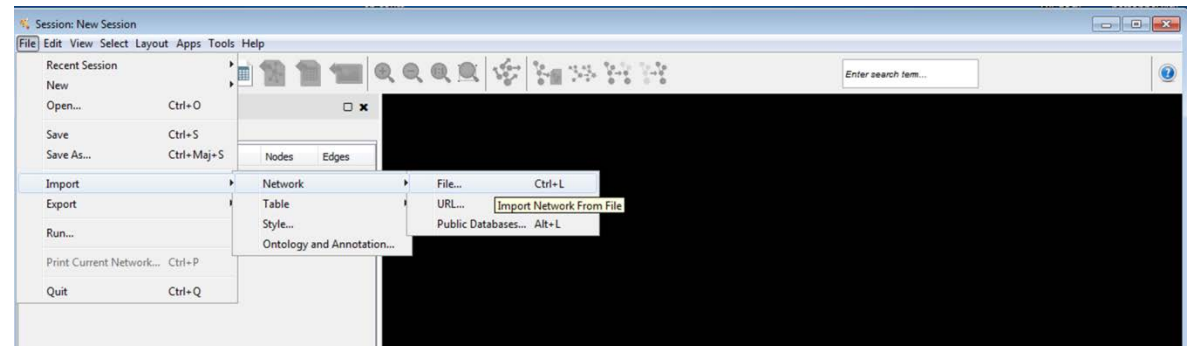

To annotate the proteins of the built network that are from the "test list" in Cytoscape, upload the ".attrs" file ("Import", "Table", "File") as shown on the screenshot.

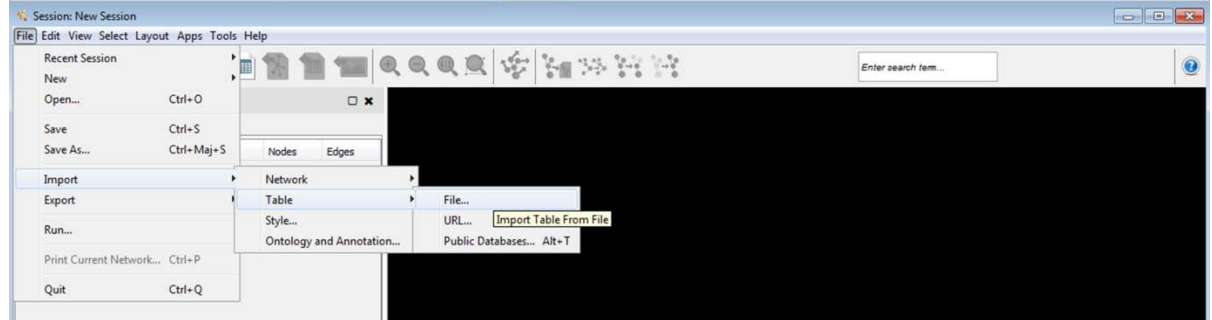

A network generated by Cytoscape is shown below. Green proteins belong to the test-list.

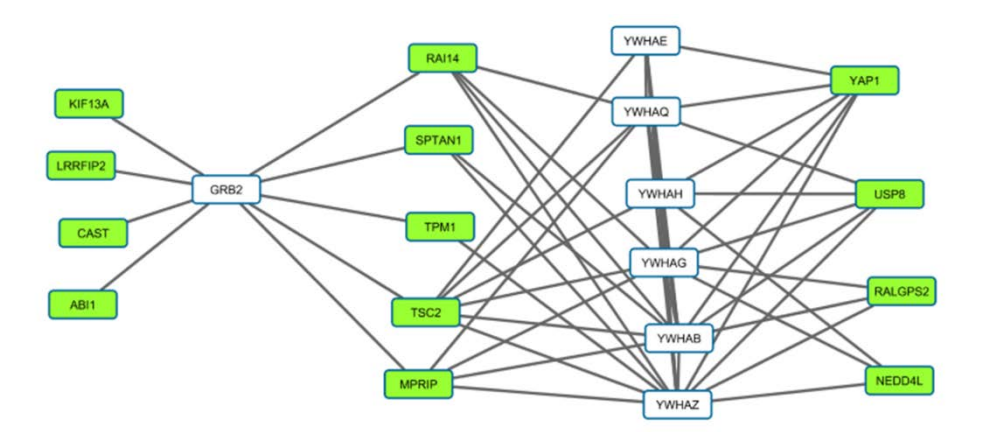

## **2.2. Link to FasterDB**

The Exon Ontology web page has a link to redirect the user to the FasterDB database (Mallinjoud *et al*., 2014), in which we have integrated Exon Ontology-related features. The user can enter the name of his/her favourite gene and get access to a series of information related to alternative splicing regulation of the gene transcripts, as described previously (Mallinjoud *et al*., 2014).

Below the scheme of the gene's global structure are several tabs that correspond to Exon Ontology main functional categories (Catalytic activity, Receptor, Transporter, Binding, Localization motifs, Structural elements, PTM or Unclassified). Clicking on any of these tabs will give instant access to detailed information about the functional features annotated in FasterDB for each exon of the gene. A mark under a given exon indicates the presence of the corresponding feature.

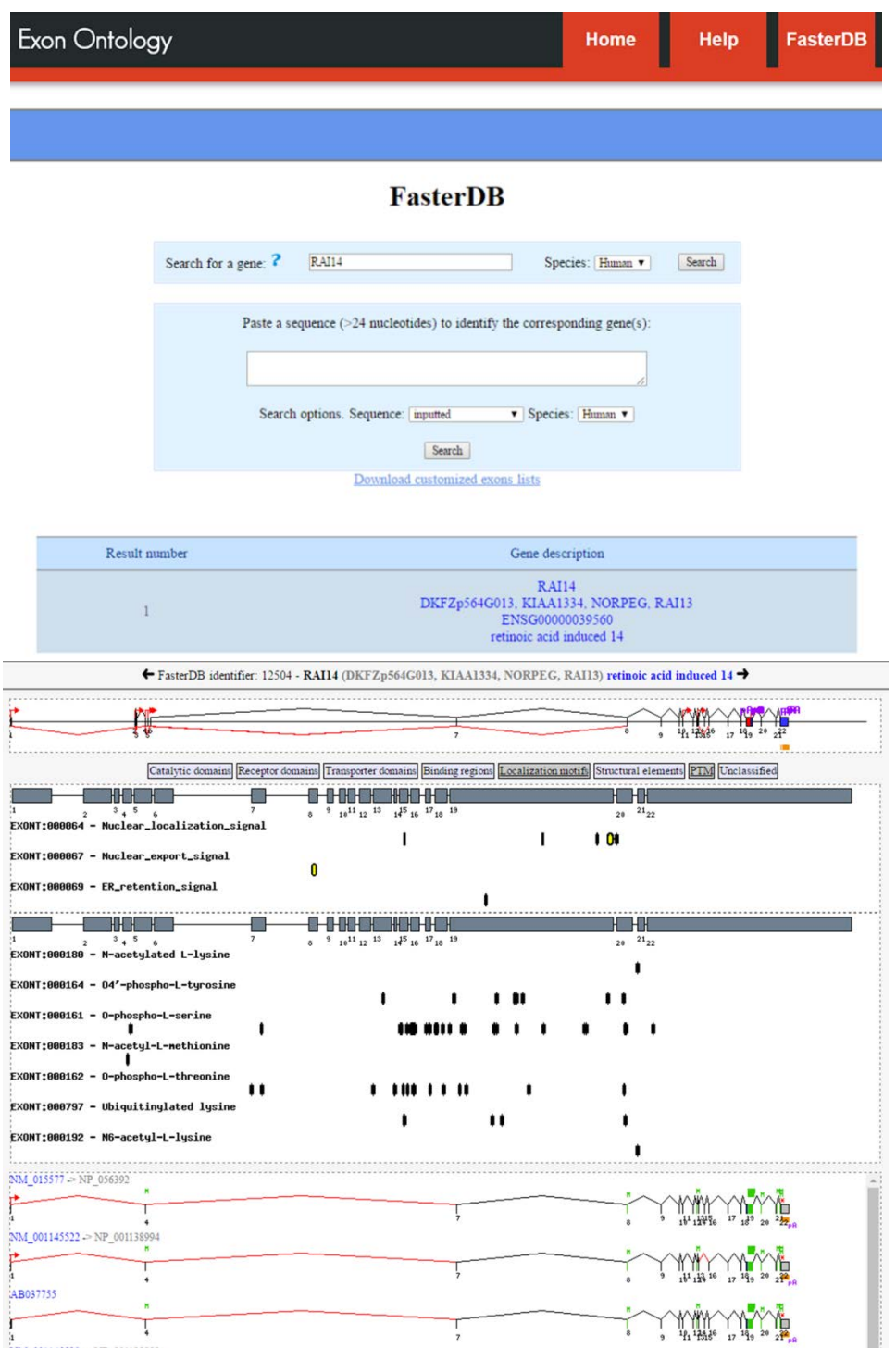

#### **3. Second analysis step with statistical analysis**

As indicated above, to perform statistical analysis the user must select the appropriate background control list. It is thus necessary to go back to the "Home" page, to select "Perform enrichment analysis" as detailed below. To select the control list(s), the user must first analyze the downloaded "Mapping" table (see above, Tab 2).

If the user's test list contains a mixture of "ASE" (alternatively spliced exons) and "CE" (constitutive exons) in the downloaded table, we recommend to perform parallel analyses using either "Alternative spliced exons" or "Constitutive exons" as controls.

If the user's test list contains also a large number of "FCE" (First coding exons) and/or "LCE" (Last coding exons), we recommend to generate separated exon lists for further analyses.

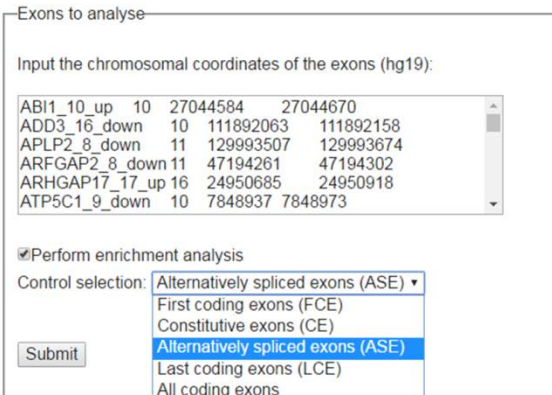

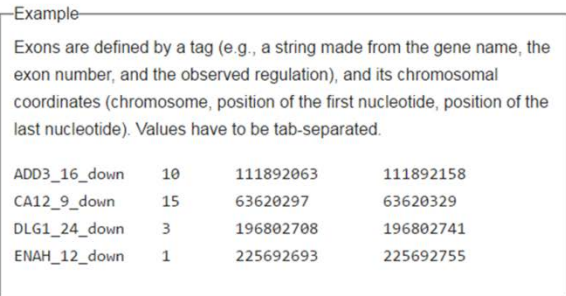

Once the "Background selection" has been made, click on the "Submit" button.

The statistical analysis may take a few minutes if the list is long.

The user must next click on the "Functional feature" tab.

The "Functional features" tab first allows a quick view of the statistical representation for each of the general categories of features in the list of tested exons. For each category, the total number of identified regions is given, followed by statistical parameters that include a global score, a Z-score, a P-value and a False Discovery Rate (FDR), as described in the paper.

From the same tab, the user can move down in the Exon Ontology tree by clicking on the "+" buttons, which gives access to the different sub-categories and to their corresponding statistical representation. The complete list of features can be downloaded as a XLS or CSV file.

*Note: This is important to remember that even if a general feature category does not exhibit any enrichment or impoverishment compared to the control set of exons, this is not necessarily true for each of its specific sub-categories.*

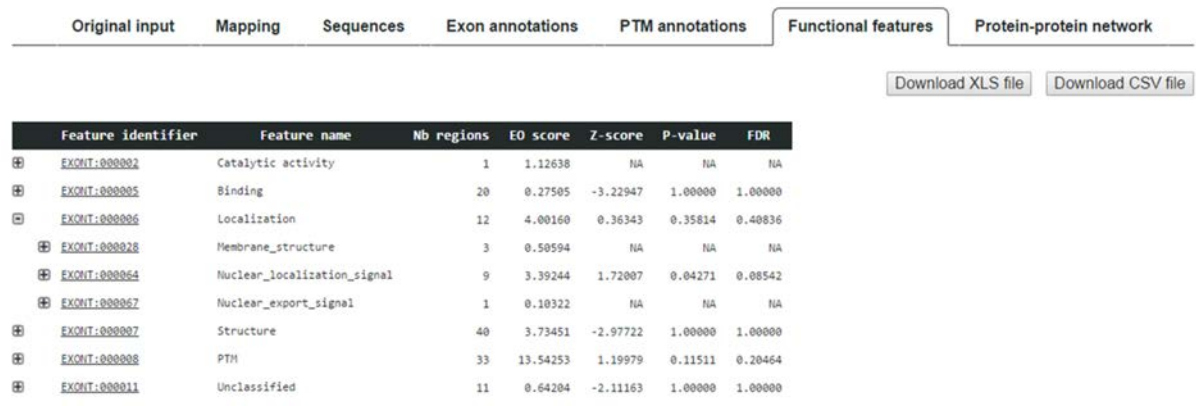